<span id="page-0-0"></span>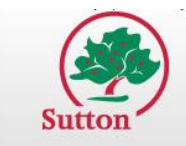

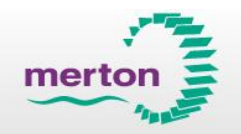

# Sutton and Merton Governors Governors User Guide

### **Contents**

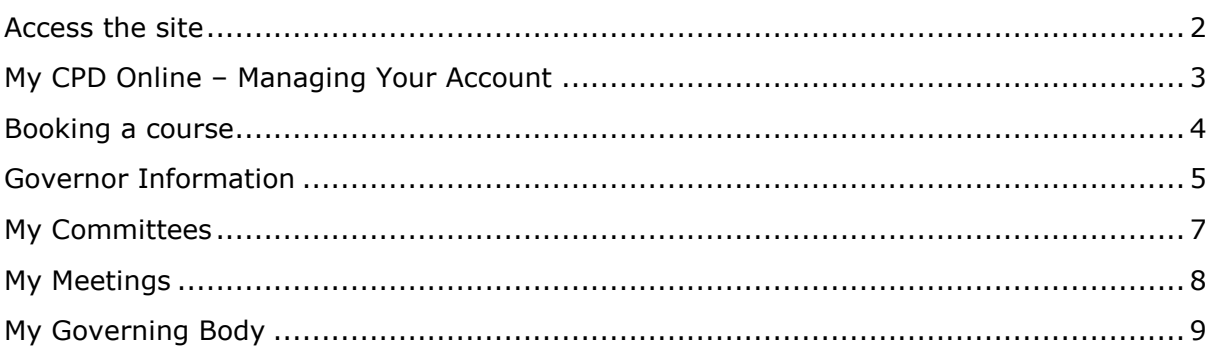

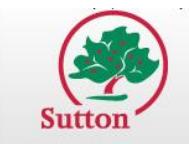

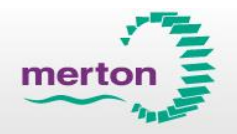

### <span id="page-1-0"></span>**Access the site**

1. To access the site, type your username and password into the 'Logon' box on the left hand side and then press either enter or select 'Enter' on the page.

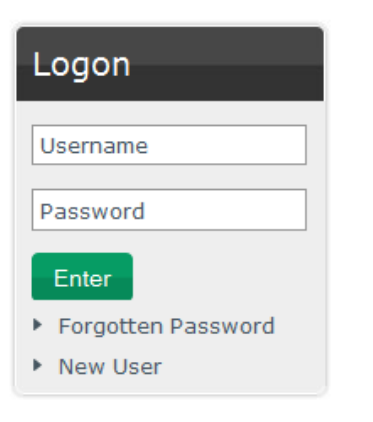

2. As a governor, you will have access to your Governing body information in 'My CPD Online'.

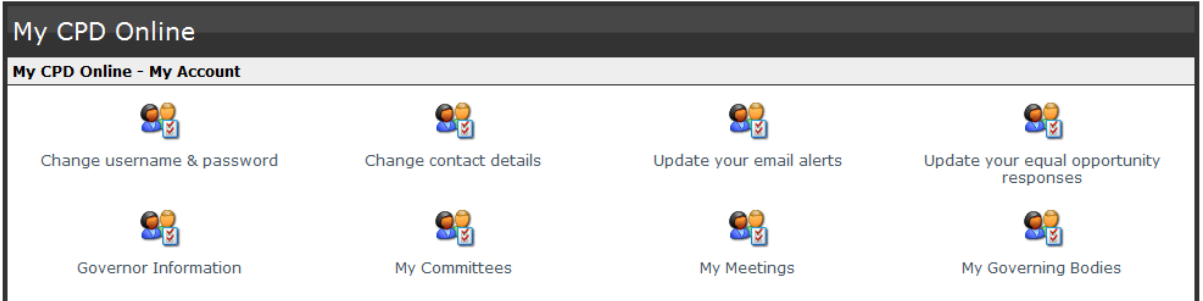

[Back to top](#page-0-0)

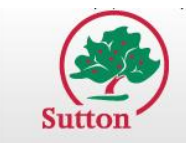

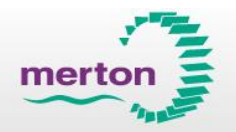

# <span id="page-2-0"></span>**My CPD Online – Managing Your Account**

1. To access your profile information, click on the 'My CPD Online' link in the top menu.

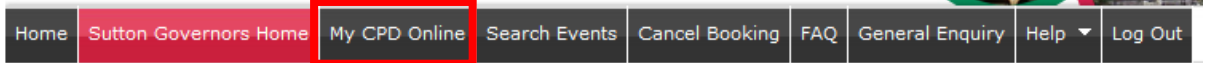

- 2. From this page you will be able to manage your account information.
- 3. To change your username and/or password, click 'Change username & password'.

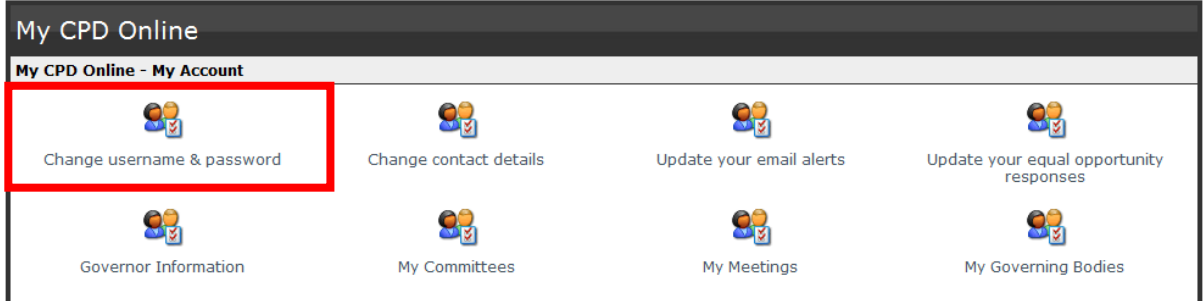

- 4. To change your contact details, click on the 'change contact details link. This will take you to the change contact details page; fill in your details and click 'Submit' to update your contact details.
- 5. To update your email alerts, click 'update your email alerts'. This is where you can keep up to date with new events as they are added within CPD Online.

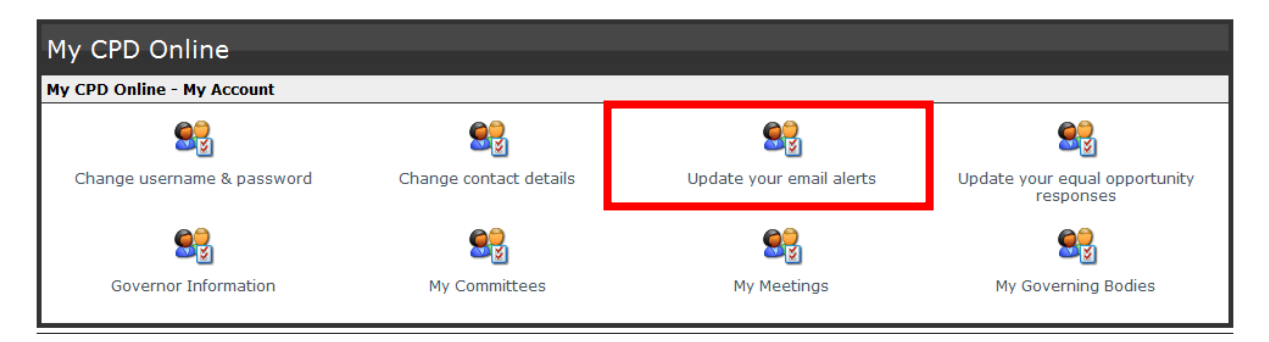

6. To update your equal opportunities monitoring questions, click the 'update your opportunities responses' link and you will be taken to the equal opportunities questions page. Click 'Submit' to save your changes.

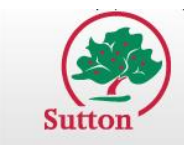

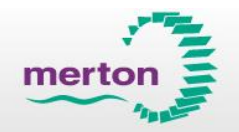

### <span id="page-3-0"></span>**Booking a course**

1. Log in as a governor and go to 'Search Events' along the top.

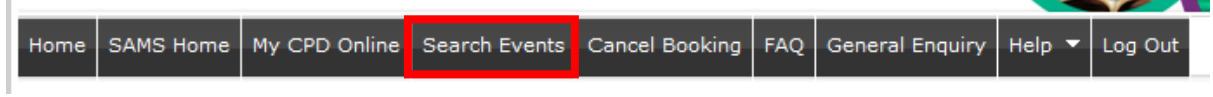

2. Events can be searched for by typing in keywords or the event code, or by selecting start date, event type, subject and target from the drop down menus.

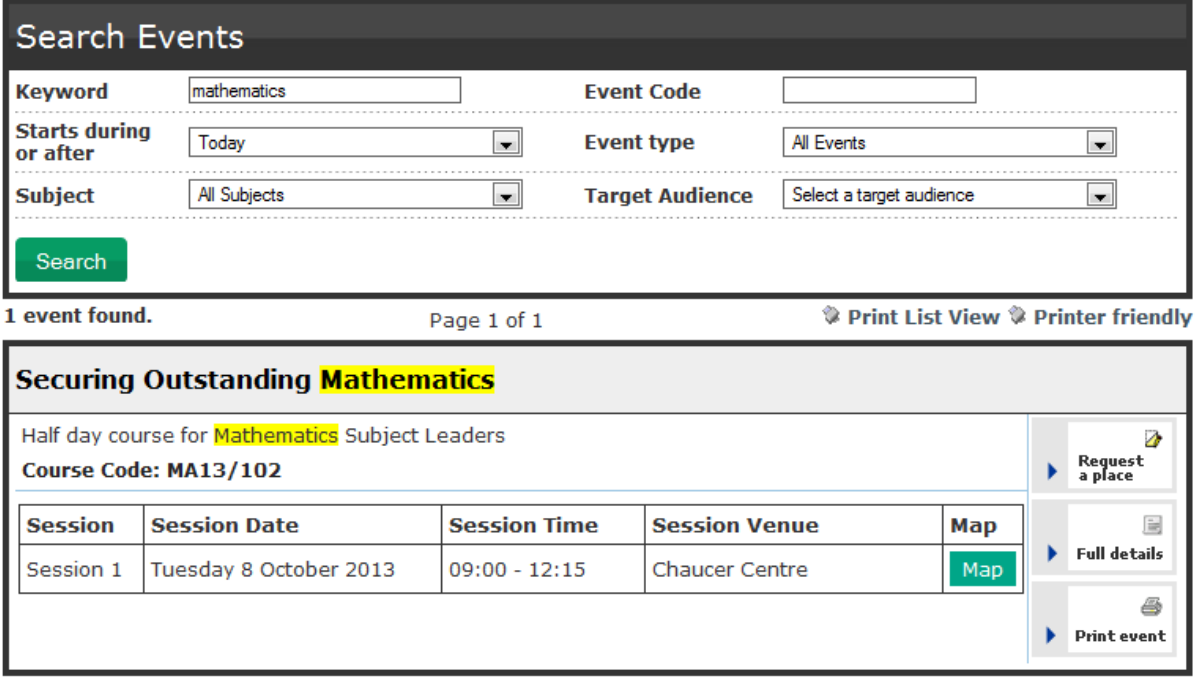

Page 1 of 1

3. You can also search for events that apply only to your governor's channel by selecting the correct channel from the SAMS homepage.

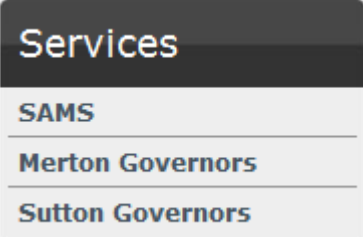

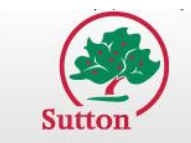

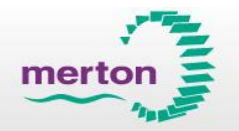

4. Once you have selected your channel, you will be given the option to search for events that apply ONLY to Sutton or ONLY to Merton. PLEASE NOTE : WHERE COURSES ARE ADVERTISED IS AT THE DISCRETION OF EVENT ADMINS.

#### <span id="page-4-0"></span>**Governor Information**

- 1. To view Governor information, click 'My CPD Online' once logged in.
- 2. Click 'Governor Information' in My CPD Online.

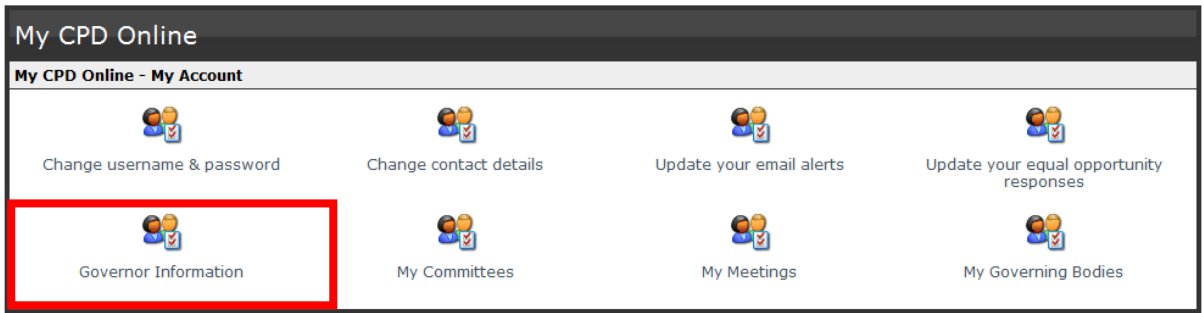

3. Here you can view your Governor personal information.

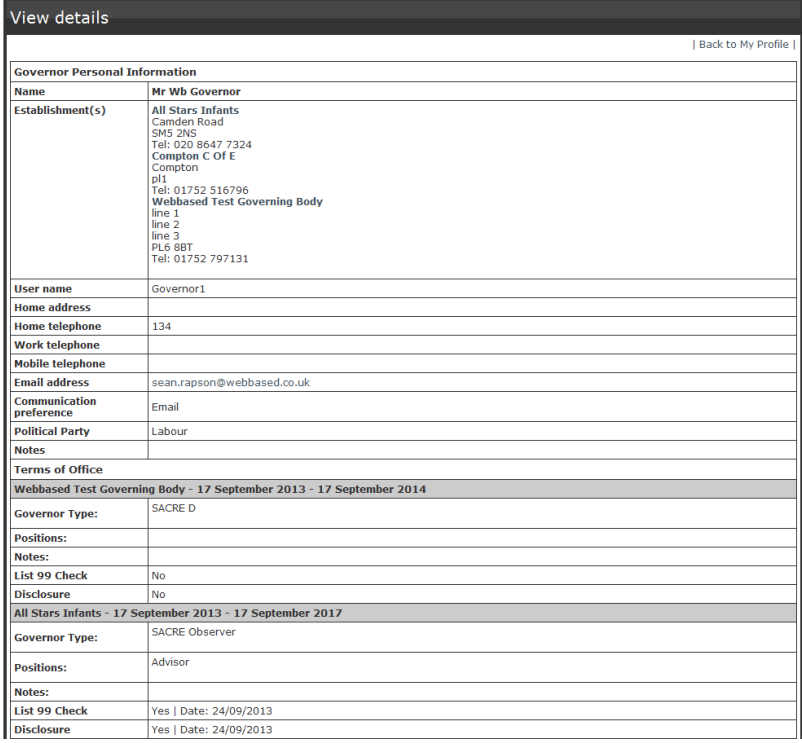

4. Click on the Governing Body name to view the Governing Body details.

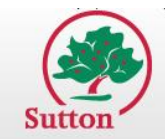

**Sutton & Merton CPD Online**<br>Inspiring everyone. Supporting learning.

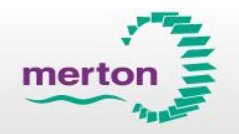

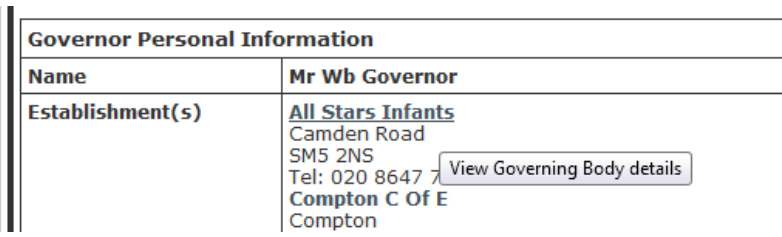

#### Governing body - View details

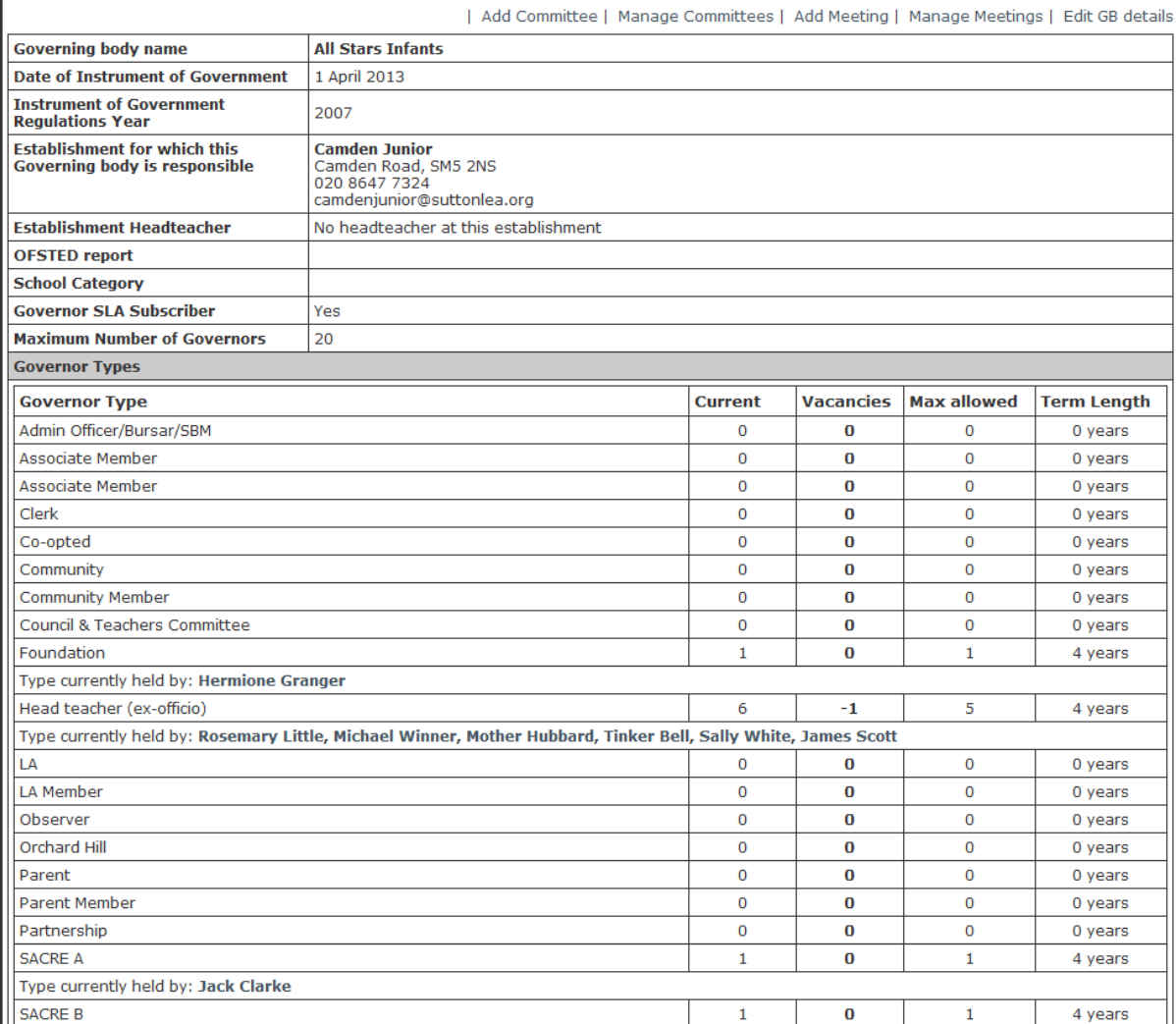

#### [Back to top](#page-0-0)

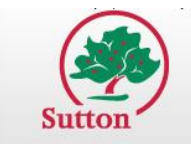

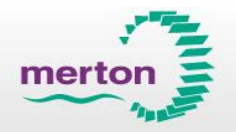

## <span id="page-6-0"></span>**My Committees**

1. To view your Governing Body committees, click 'My Committees' in My CPD Online

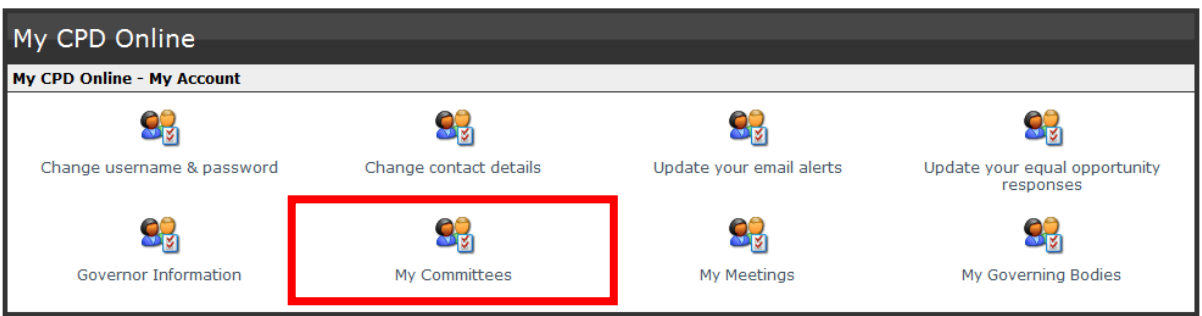

2. Select your governing body from the filter drop down to view committees associated with the Governing Body.

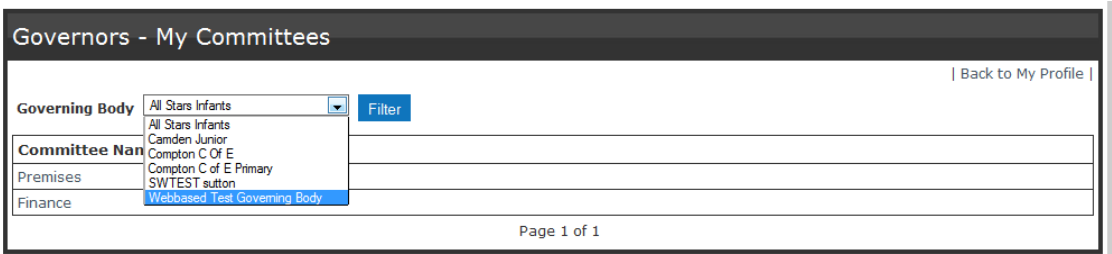

3. Click on a Committee name to view any upcoming committee meetings and documents.

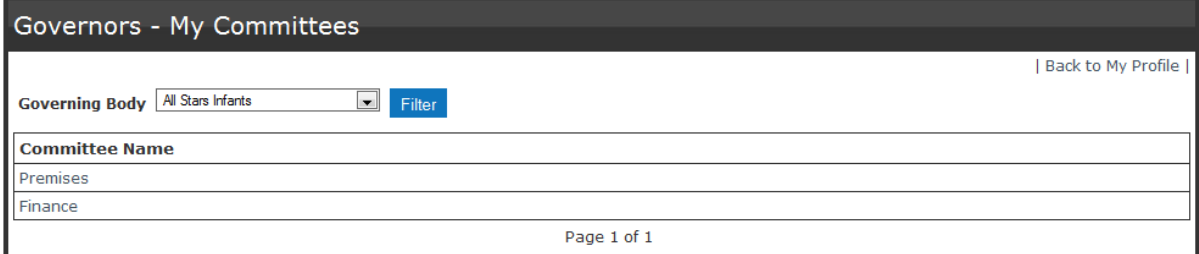

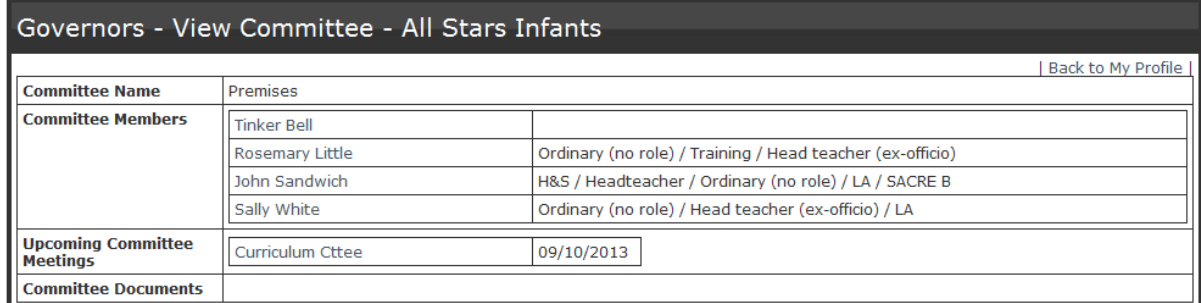

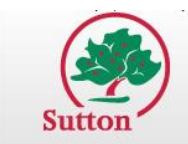

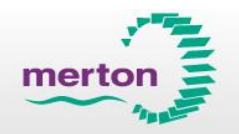

4. Click on a committee member name to view their information.

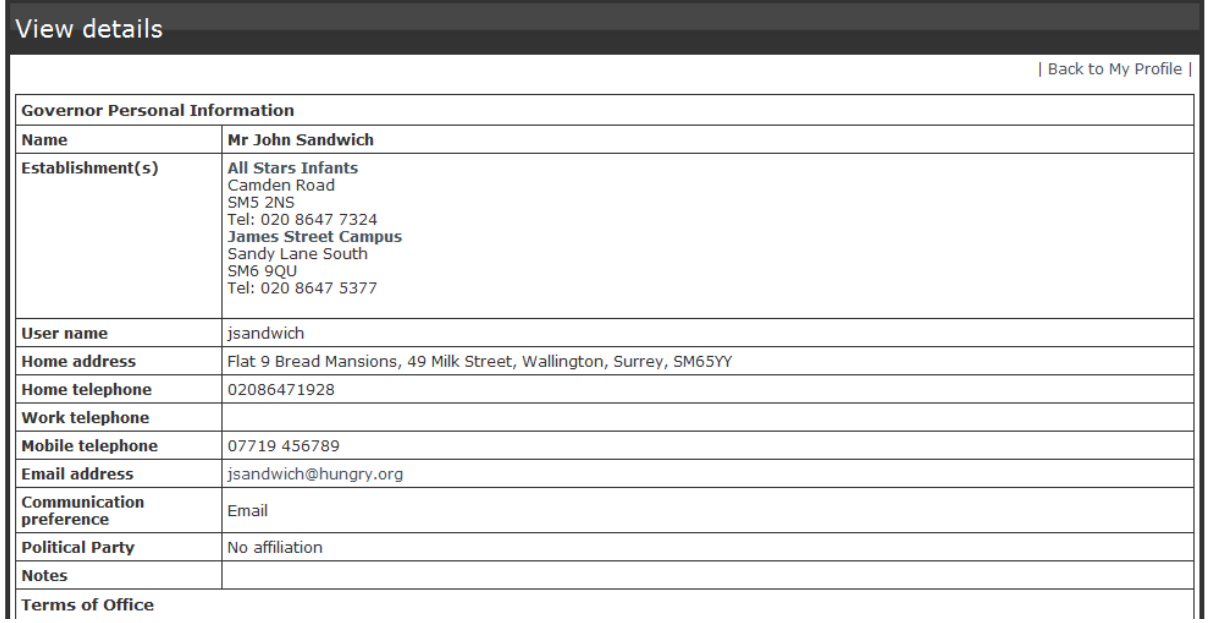

5. Click on a meeting link to view the meeting details.

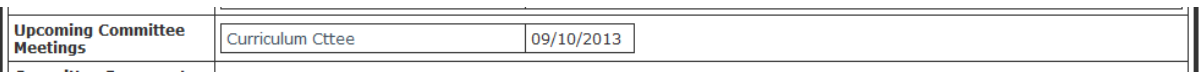

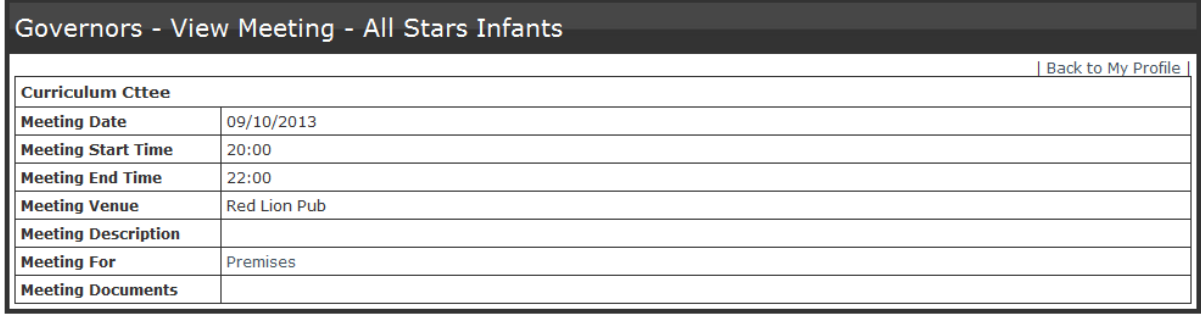

6. If there are any documents attached to the meeting, click on the document name to download.

#### <span id="page-7-0"></span>**My Meetings**

1. Click 'My Meetings' in CPD Online to view meetings associated with your Governing body.

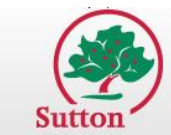

**Sutton & Merton CPD Online** Inspiring everyone. Supporting learning.

mertol

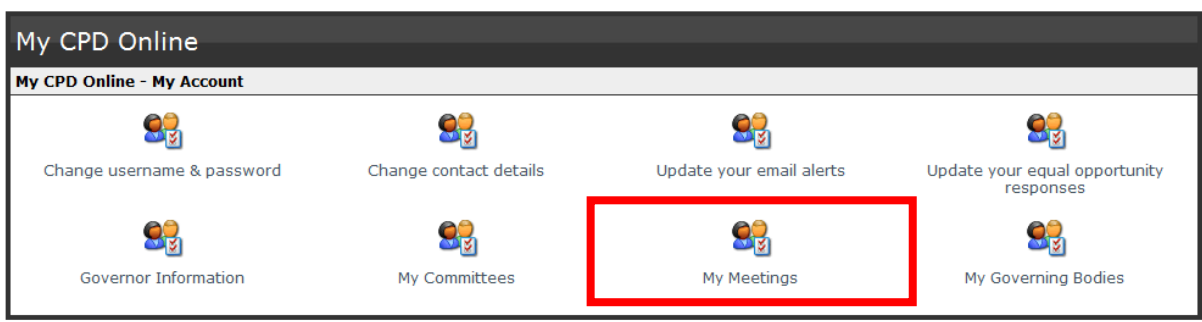

#### 2. Click 'View' to view the meeting details.

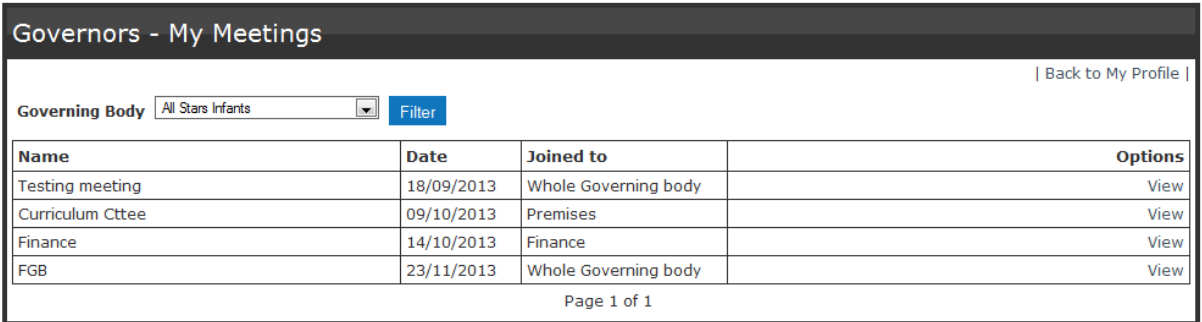

#### Governors - View Meeting - All Stars Infants

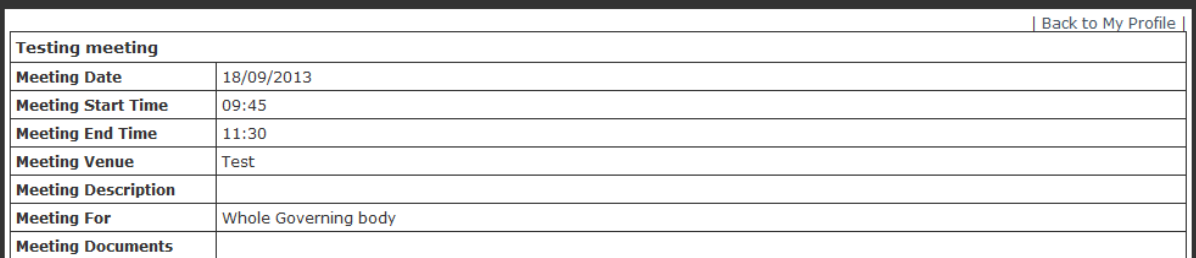

[Back to top](#page-0-0)

## <span id="page-8-0"></span>**My Governing Body**

1. Click 'My Governing Bodies' in My CPD Online to view Governing Body details.

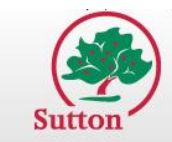

**Sutton & Merton CPD Online** 

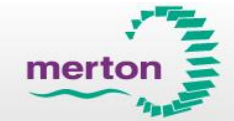

Inspiring everyone. Supporting learning.

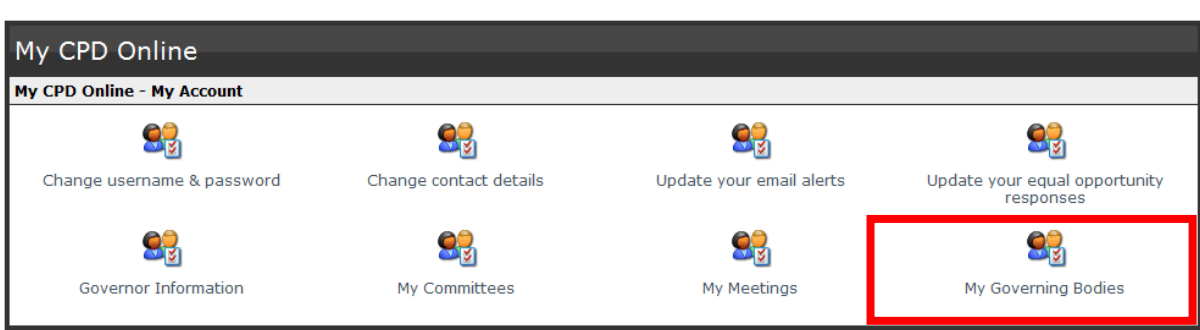

#### Governing body - View details

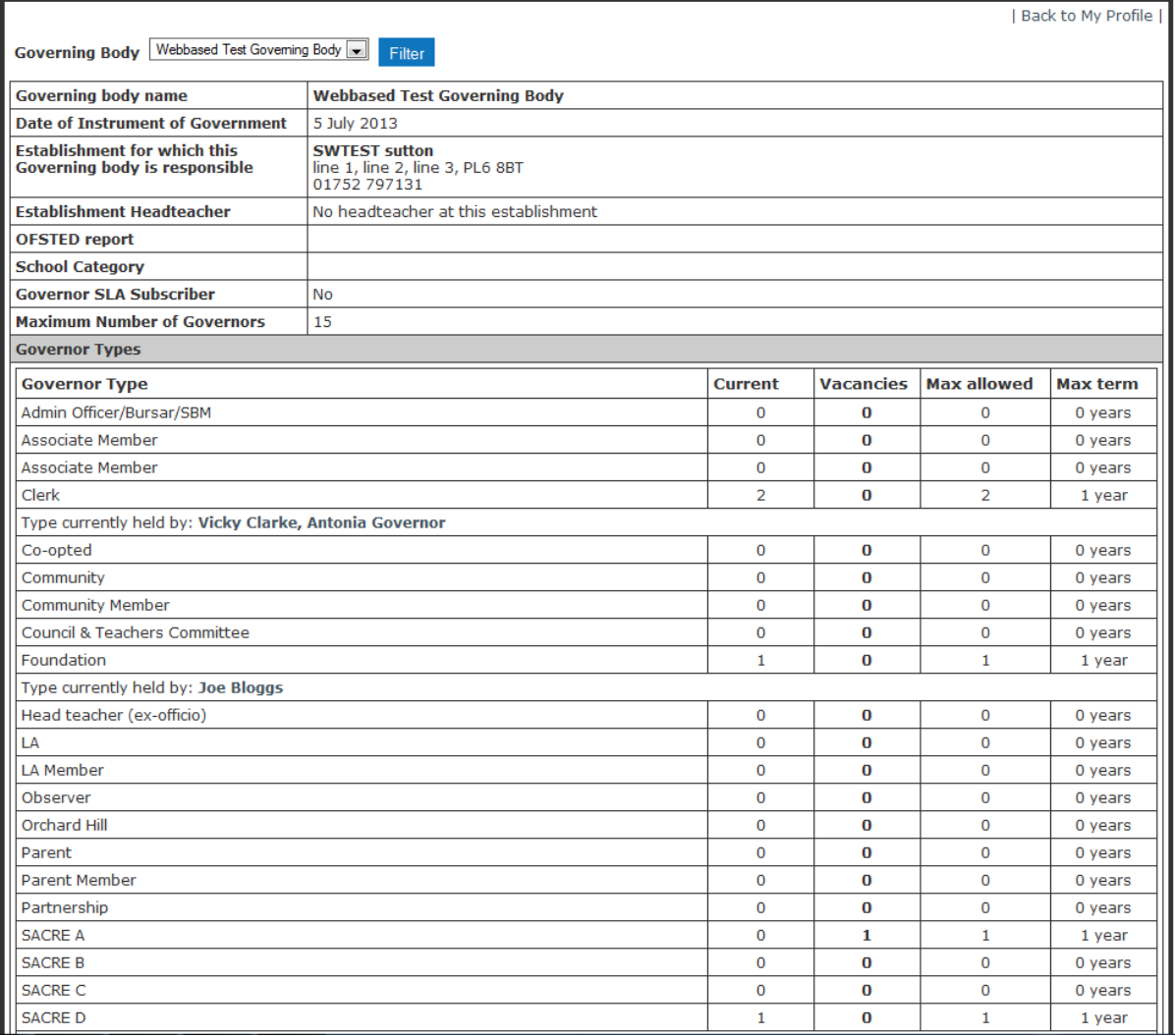

2. The governor type information will display the total numbers of current governors with each type, total number of remaining vacancies for the type, the maximum allowed and the term length applied for each.

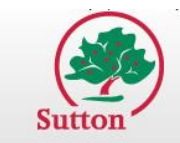

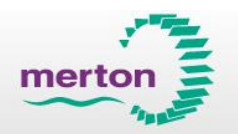

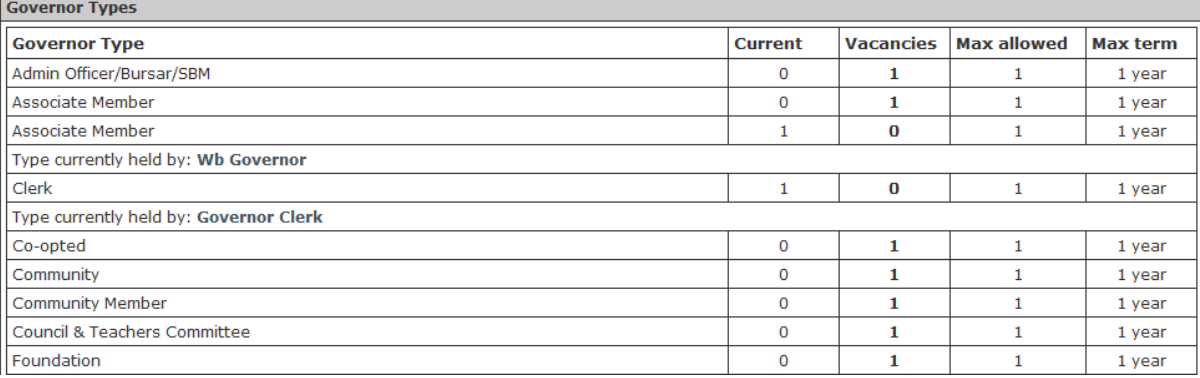

- 3. When a Governor has been associated with a Governor Type, 'Type currently held by:' text will appear below each type showing a list of governors associated with that type. Click on the Governor name to view the governor information.
- 4. The Governor Position information will display the total numbers of current Governors with each position, total number of remaining vacancies for the position, the maximum allowed and the term length applied for each position.

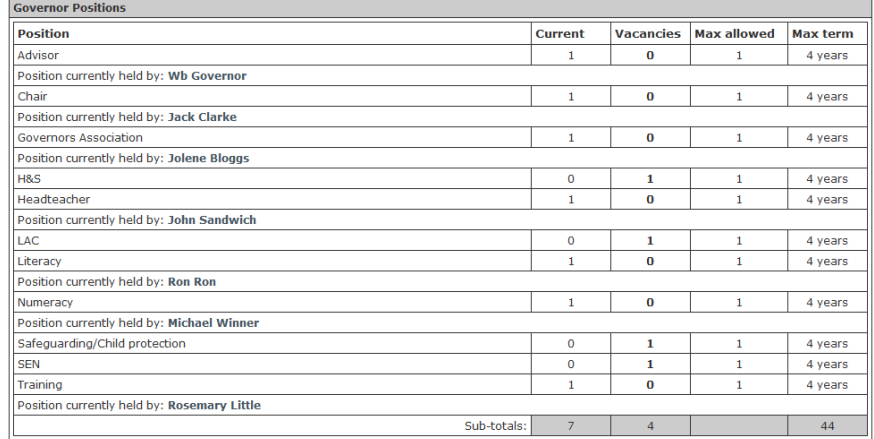

5. When a governor has been associated with a governor position, 'Position currently held by:' text will appear showing a list of governors associated with that position, identical as it does for Governor Types.

#### [Back to top](#page-0-0)